# Creating Custom Trail Maps with QGIS, Strava, and ArcGIS API for JavaScript 4

# Prerequisite Software

### Visual Studio Code Setup

**Installation** 

- 1. Go to:<https://code.visualstudio.com/>
- 2. Click the green Download button.
- 3. Select the Windows installer.
- 4. Run through the defaults.

#### Add Live Server Extension

- 1. Open the VS Code.
- 2. On the left navigation bar, click the Extensions (box in a box) menu item.
- 3. Search for "live server."
- 4. Click the green Install button.

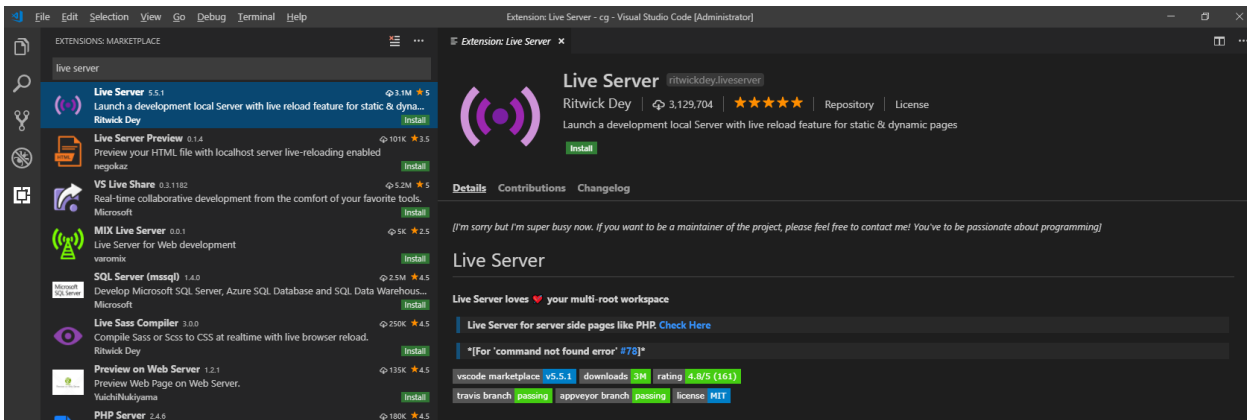

## QGIS Setup

#### Installation

- 1. Go to: [https://qgis.org](https://qgis.org/)
- 2. Click the Download Now button.
- 3. Choose QGIS Standalone Installer Version 3.4. (64-bit)
- 4. Run the executable. Choose all the defaults.

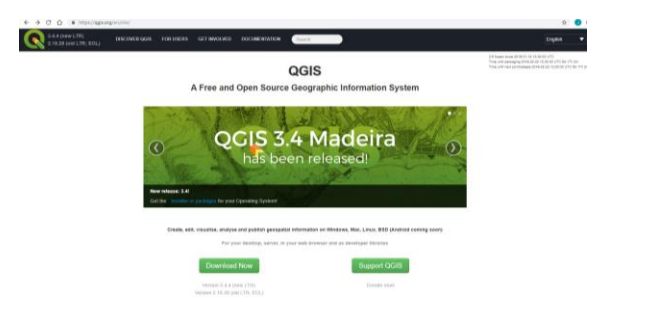

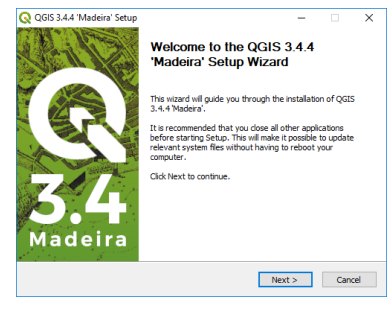

#### Add QuickOSM Plugin

- 1. In the top menu, select Plugins, Manage and Install Plugins.
- 2. Search for OpenStreetMap to narrow the list of plugins.
- 3. Select and Install QuickOSM.

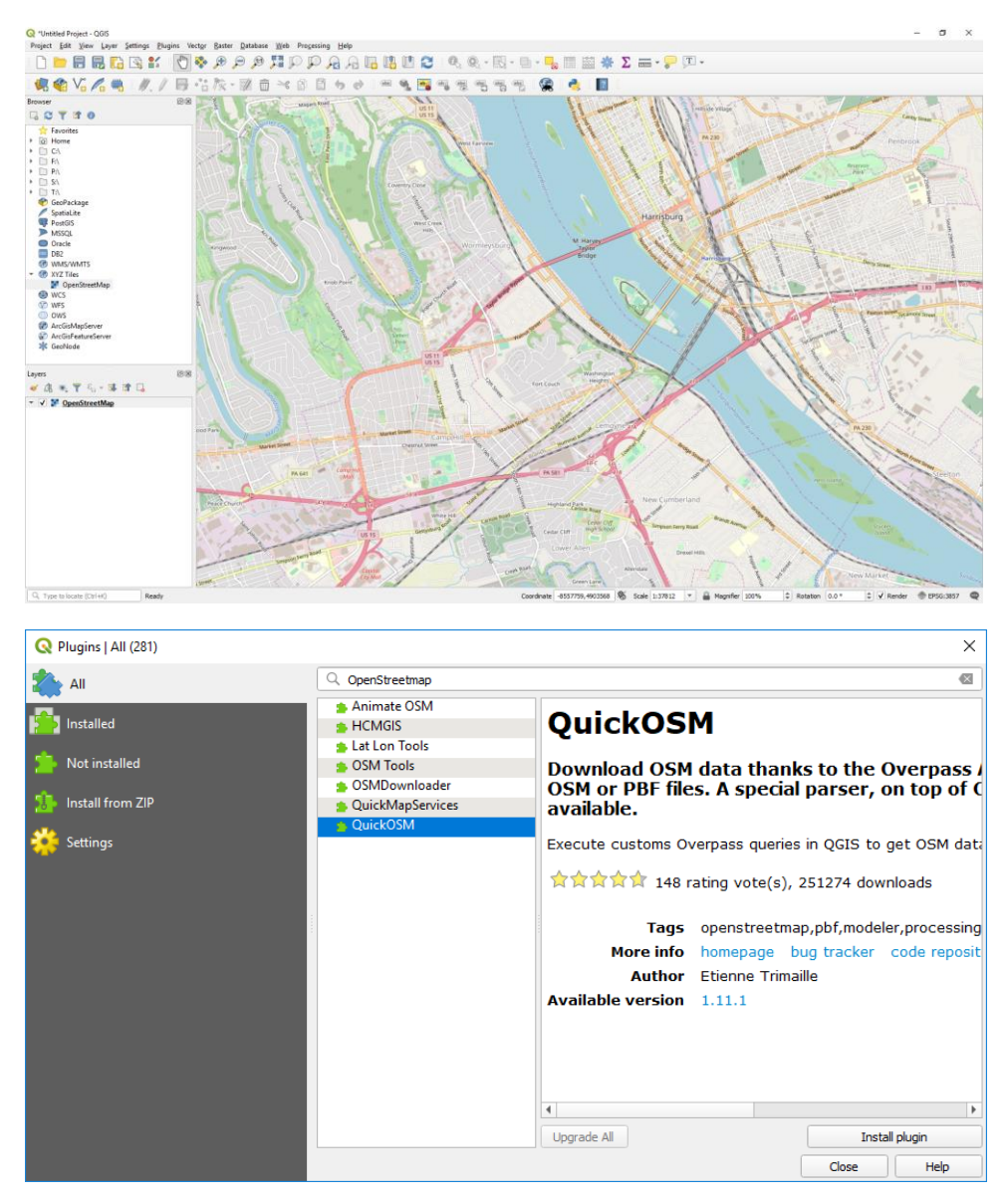

# Collecting Trail Data

## Boyd's Big Tree Preserve

Query OpenStreetMap to get a GeoJSON file of the trails in Boyd's Tree Preserve.

#### Query OpenStreetMap

- 1. Open QGIS Desktop
- 2. On the left browser navigation, expand XYZ Tiles and select OpenStreetMap
- 3. Use the mouse to zoom into the Boyd's Big Tree Preserve area north of Harrisburg.
- 4. In the top menu, under Vector, select QuickOSM.
- 5. Enter the Key: highway
- 6. Enter the Value: path
- 7. Change the In to Canvas Extent.
- 8. Under Advanced, choose only lines on the right.
- 9. Select an output directory and a file prefix.
- 10. Click the Run query button.
- 11. Inspect in a text editor the .geojson file created in your output directory. Notice the coordinates.
- 12. Close QuickOSM.

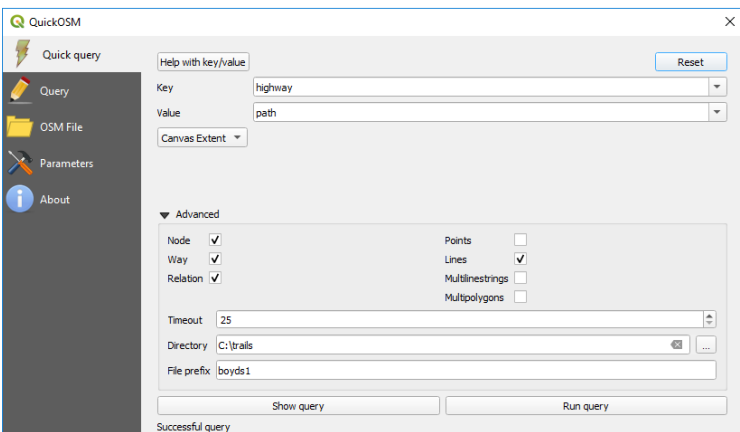

- 13. On the left in the layers section, click the line symbol to edit symbology.
- 14. Change the width to 1 and the color to red to make the layer more visible.
- 15. Click OK.

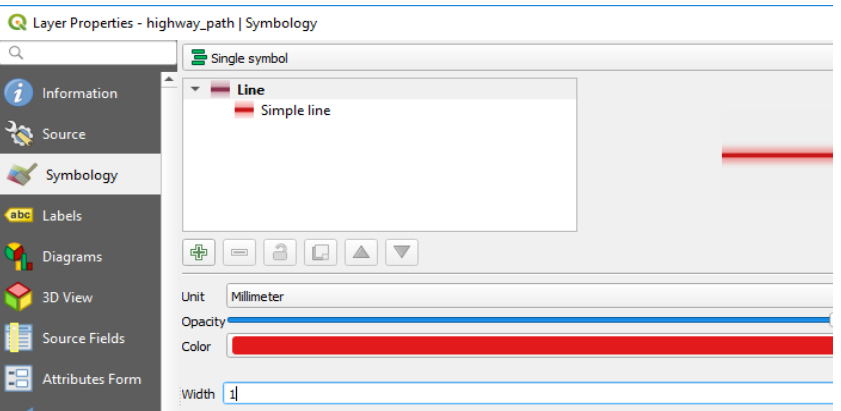

### Greenbelt

Query OpenStreetMap to get a GeoJSON file of the Harrisburg Greenbelt. Add additional line features to fill in the gaps.

#### Query OpenStreetMap

- 1. Open QGIS Desktop
- 2. On the left browser navigation, expand XYZ Tiles and select OpenStreetMap
- 3. Use the mouse to zoom into Harrisburg.
- 4. In the top menu, under Vector, select QuickOSM…
- 5. Enter the Key: name
- 6. Enter the Value: Capital Area Greenbelt.
- 7. Change the In to Canvas Extent.
- 8. Under Advanced, choose only lines on the right.
- 9. Select an output directory
- 10. Enter a file prefix.
- 11. Click the Run query button.
- 12. Close QuickOSM.

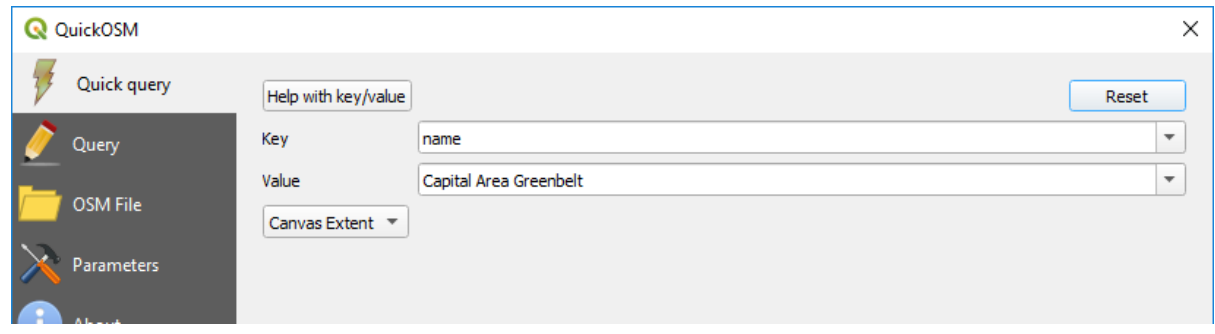

- 13. On the left in the layers section, click the line symbol to edit symbology.
- 14. Change the width to 1 and the color to green to make the layer more visible.
- 15. Click OK.

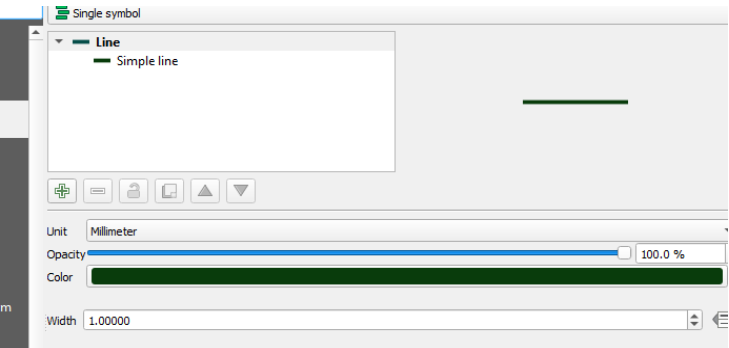

#### Adding and Editing Features

1. Zoom into an area where you want to add features.

2. Select the layer in the Layers list.

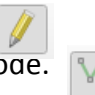

- 3. Click on the Pencil to Toggle into editing mode. 4. Click the Add Line Feature button.
- 5. Click on the map to start drawing a line feature.
- 6. Keep clicking points to add segments to the feature.
- 7. Right click to finish a feature.
- 8. Enter any feature attribute data as desired.
- 9. Click Ok.

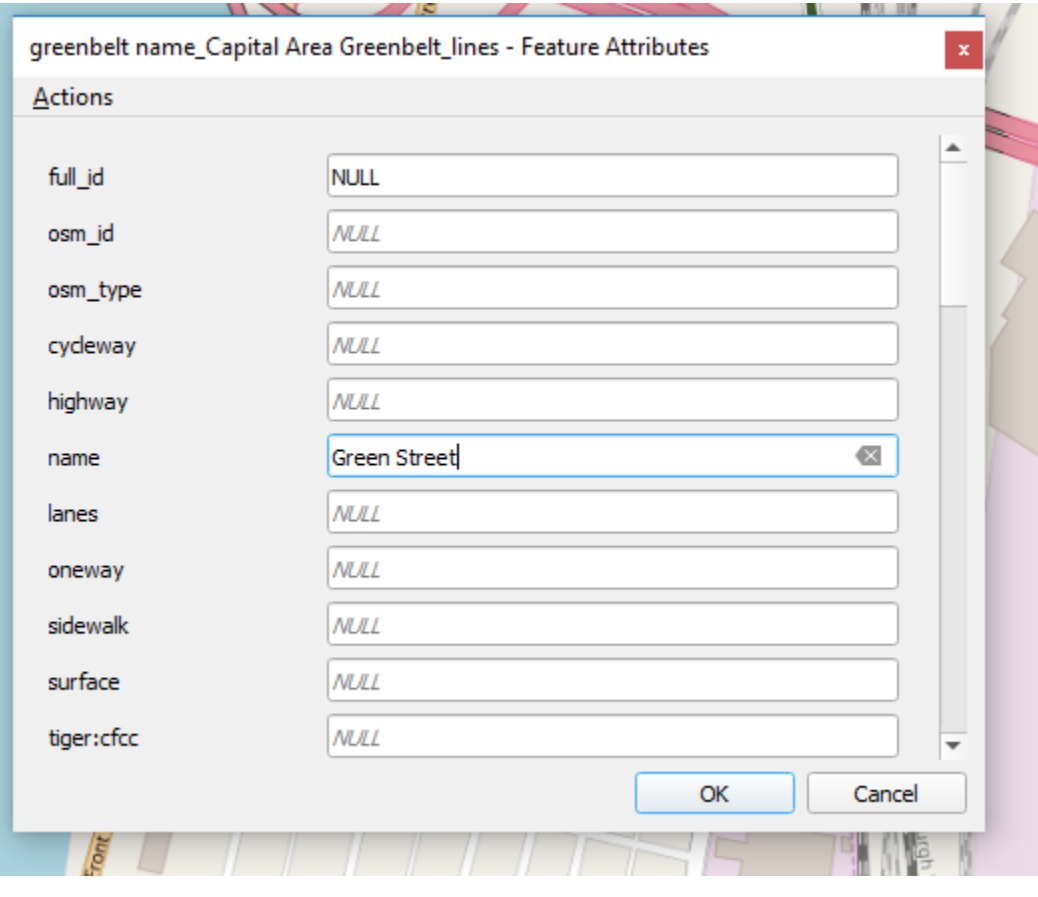

- 10. Click on the Vertex tool to edit the lines as needed  $\sqrt[n]{\mathcal{K}}$
- 11. Click the Pencil button to toggle out of edit mode.
- 12. When asked if you want to save changes, click Save.
- 13. Notice the geojson file has been updated.

### Trails from Strava

Export trail data from Strava and convert the data to GeoJSON format. This assumes you have a Strava account with previous activities recorded.

#### Export GPX File from Strava

- 1. Login to Strava.
- 2. Select your training log.
- 3. Pick an activity from the calendar.
- 4. Under Overview, click on the Actions (Wrench) button.
- 5. Select Export GPX. The GPX file should then download to your computer.
- 6. Open the GPX file in a text editor. Notice the datestamp, coordinates, and elevation.

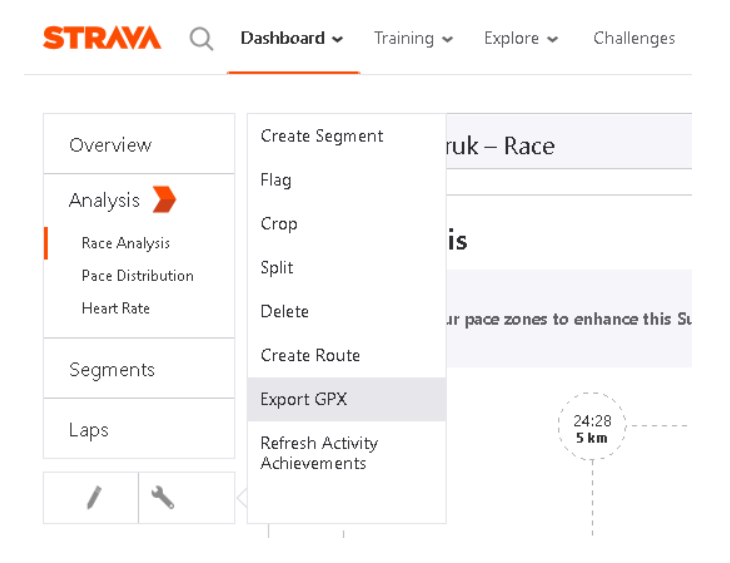

#### Convert the GPX file to GeoJSON

- 1. Go to:<https://mygeodata.cloud/converter/gpx-to-geojson>
- 2. Upload your GPX file to convert.
- 3. When asked what input layers, select only tracks.
- 4. Click Convert Now.
- 5. Get the downloaded tracks.geojson file.
- 6. Inspect the tracks.geojson file in a text editor. Notice all the coordinates in one feature.

# Displaying Trail Data on an ArcGIS Map

Download Demo files from Github Repository

- 1. Go to the Url:<https://github.com/jimlawruk/geodev2019>
- 2. Clone or download the Repository into a geodev2019 folder on your desktop.
- 3. Copy the 0-blankMap.html to a new file called demo.html.

### Blank Map

Create a simple map using the ESRI ArcGIS JS API.

- 1. Open Visual Studio Code.
- 2. In the top menu, select File, Open Folder. Select the geodev2019 folder.
- 3. In the explorer on the left, select the demo.html file.
- 4. Review the code responsible for a simple map.
- 5. In the bottom of the editor, click the Go Live link to launch the html page in a browser.

```
require([
   "esri/Map",
   "esri/views/MapView"
], function(Map, MapView) {
    var map = new Map({} basemap: "streets"
     });
    var view = new MapView({} container: "viewDiv",
       map: map,
       zoom: 14,
       center: [-76.87, 40.26]
     });
});
```
## Add Basemap Toggle

Allows the user to switch from a streets map to a satellite imagery map.

- 1. In the explorer on the left, select the 1-basemapToggleSnippet.txt file.
- 2. Follow the steps copying the code snippets to the demo.html

```
 "esri/widgets/BasemapToggle",
], function(Map, MapView, BasemapToggle) {
```

```
 var toggle = new BasemapToggle({
   titleVisible: true,
   view: view
   });
 view.ui.add(toggle, "bottom-right");
```
#### Add Layer List

Add a layer list to the map which allows the user to turn on/off the layers

- 1. In the explorer on the left, select the 2-layerListSnippet.txt file.
- 2. Follow the steps copying the code snippets to the demo.html

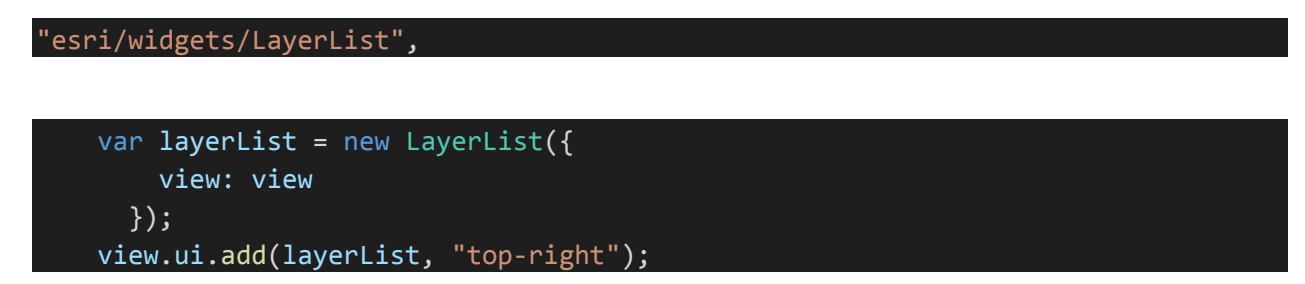

#### Add Graphics Layer Setup Code

Adds several modules to process GeoJSON files and convert the contents to graphics layers.

- 1. In the explorer on the left, select the 3-geoJsonLayerSetupSnippet.txt file.
- 2. Follow the steps copying the code snippets to the demo.html
- 3. Examine the code contents.
- 4. Notice the addGeoJSONLayer method accepts 3 parameters… filename, title, colorArray
- 5. Notice the code does the following:
	- a. Requests the contents of a GeoJSON filename.
	- b. Converts the GeoJSON features to ESRI Polyline Graphics with the color specified.
	- c. Adds the graphics to a new GraphicsLayer with the specified title.
	- d. Adds the new graphics layer to a map.

#### Add the GeoJSON Layers

Add a layer for each of the GeoJSON files created previously.

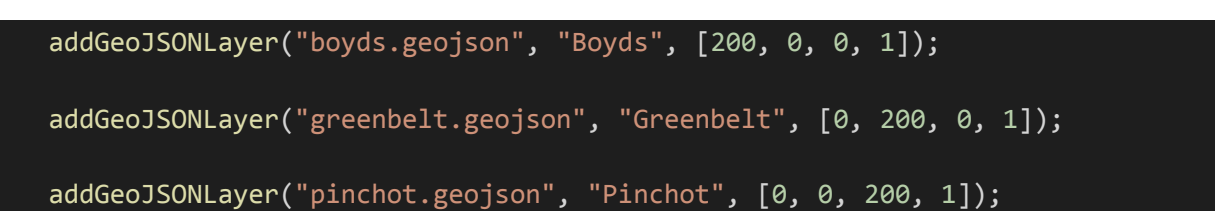

#### Add a DCNR Trails Feature Layer

Add a DCNR trails FeatureLayer to the map.

- 1. Go to the DCNR ArcServer:<https://www.gis.dcnr.state.pa.us/agsprod/rest/services/> Notice the various layers available.
- 2. Navigate to Parks/State Parks/MapServer/4 Parks/State\_Parks/MapServer/4 [https://www.gis.dcnr.state.pa.us/agsprod/rest/services/Parks/State\\_Parks/MapServer/4](https://www.gis.dcnr.state.pa.us/agsprod/rest/services/Parks/State_Parks/MapServer/4)
- 3. In the explorer on the left, select the 5-DCNRLayerSnippet.txt file.
- 4. Follow the steps copying the code snippets to the demo.html

#### Adding Locate Indicator

Add a locate indicator to the map.

- 1. In the explorer on the left, select the 6-locateSnippet.txt file.
- 2. Follow the steps copying the code snippets to the demo.html

"esri/widgets/Locate",

```
 var locateBtn = new Locate({
   view: view
 }); 
 view.ui.add(locateBtn, "top-left");
```
# Finished Demo Map

Your finished map should contain a basemap toggle, a layer list, three GeoJSON layers, two feature layers from DCNR, and a locate button.

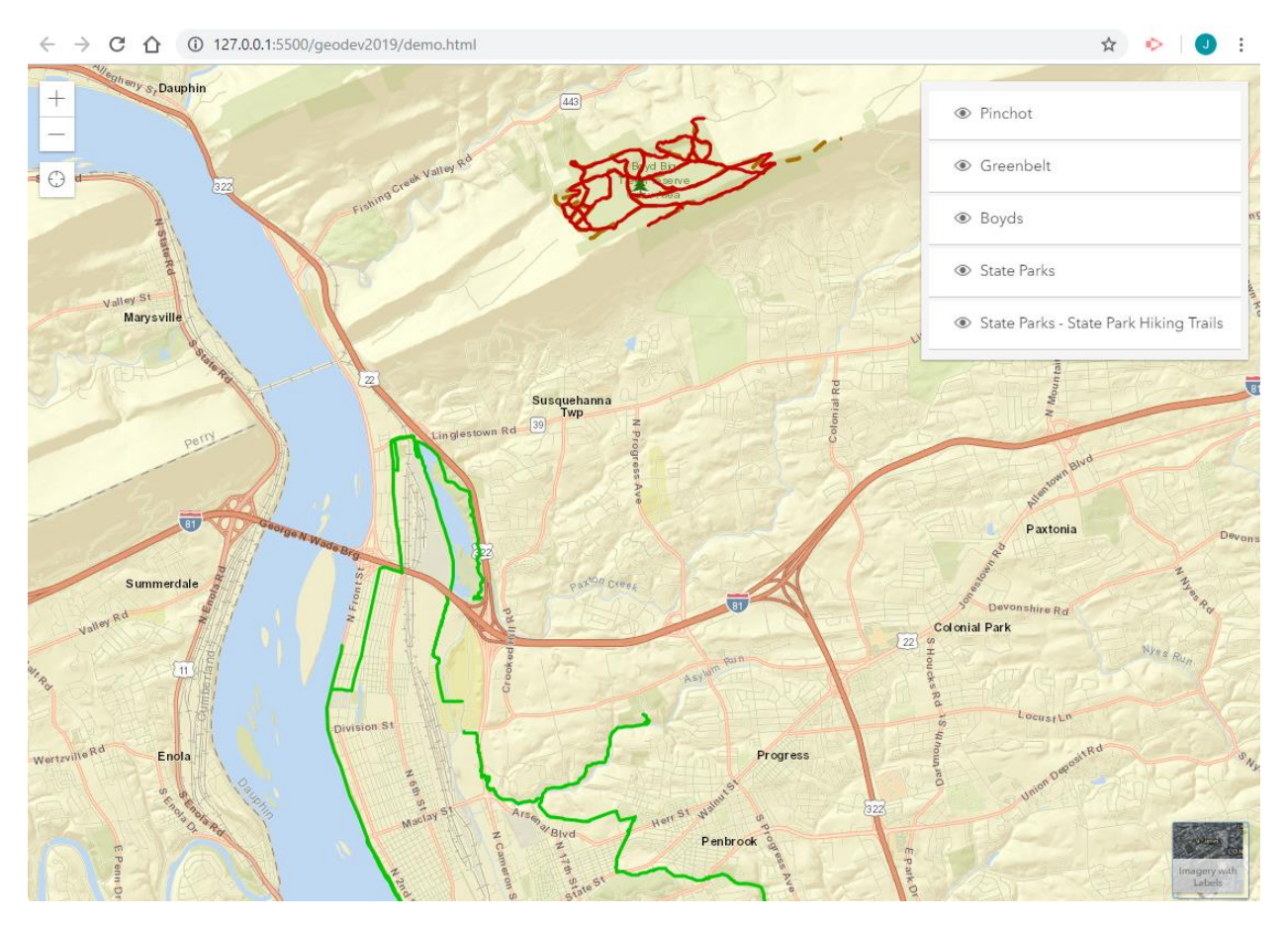